# **Extra facets Girdle\Crown\Pavilion**

- [1. Extra Facets Crown\Pavilion](#page-0-0)
- [2. Extra Facets Girdle](#page-1-0)
- [3. Difference between Octonus and GIA girdle height methods calculation](#page-2-0) [GIA method](#page-2-1)
- [Octonus method](#page-2-1)
- [4. Setup changes](#page-3-0)
- [5. Samples](#page-3-1)
- [6. Notes](#page-3-2)

#### <span id="page-0-0"></span>1. Extra Facets Crown\Pavilion

There are two types of extra facets indicated with purple color in reports:

**Extra facets crown** - extra facets belong to crown:

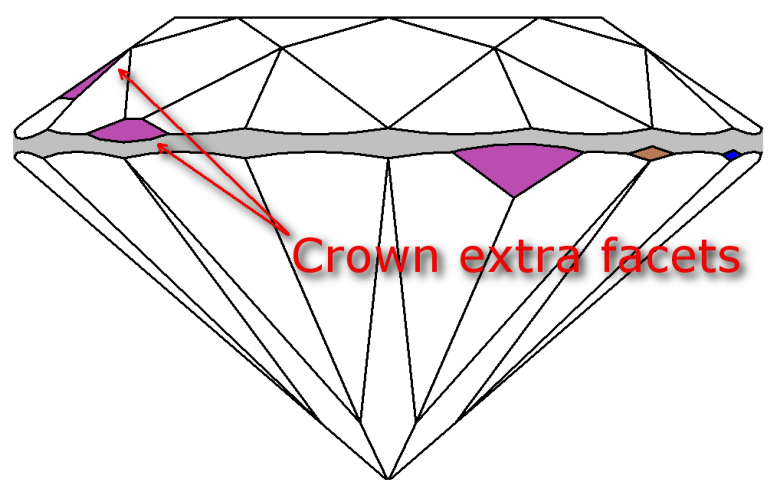

**Extra facets pavilion** - extra facets belong to pavilion:

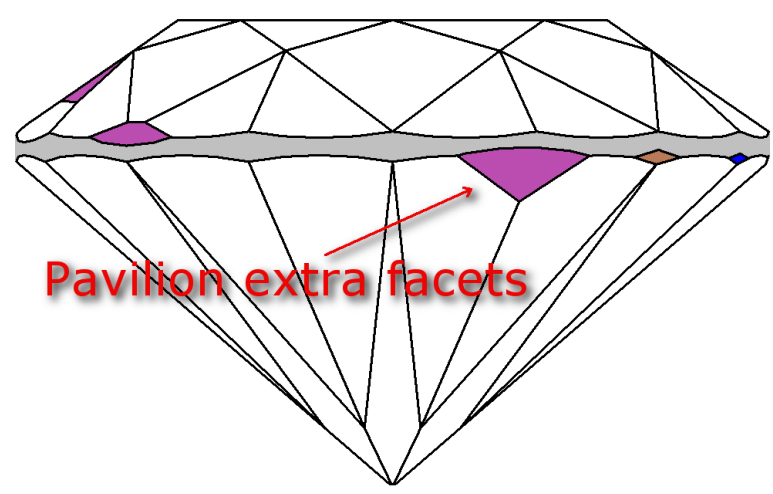

Presence of **extra facets pavilion\crown** indicated in report. The number of Crown and Pavilion extra facets indicated in brackets:

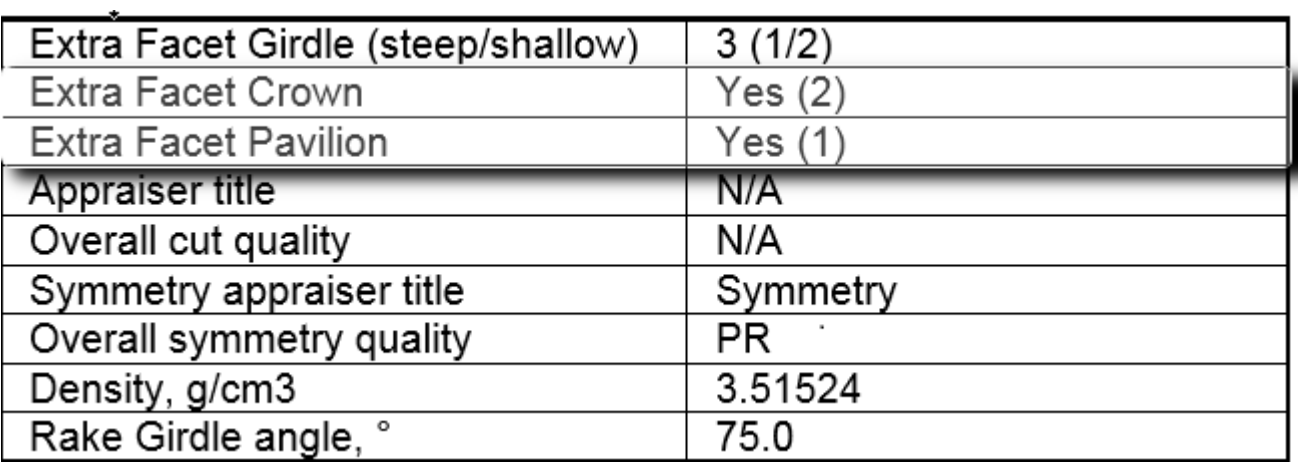

In case **crown** or **pavilion extra facets** adjust girlde, it will be indicated on **Girdle height plot:**

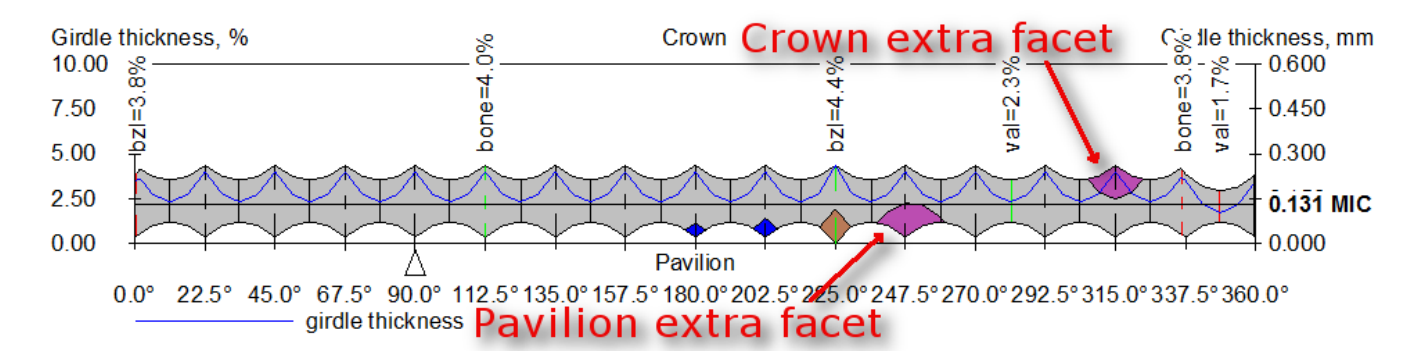

Please pay attention that **Crown** and **Pavilion extra facets** do not include **extra facets girdle** described below (see in p.2).

## <span id="page-1-0"></span>2. Extra Facets Girdle

There are two Girdle height calculation methods - GIA heights method and Octonus heights method.

1. For both methods Girdle height calculation depends on extra facets depending on their slope angles. RakeGirdleAngle is a new parameter of extra facets slope angle. There are two types of Extra Facet Girdle depending on

- **Steep extra facets girdle** slope angle is more than **RakeGirdleAngle** (brown color).
- **Shallow extra facets girdle** slope angle is less than **RakeGirdleAngle** (blue color).

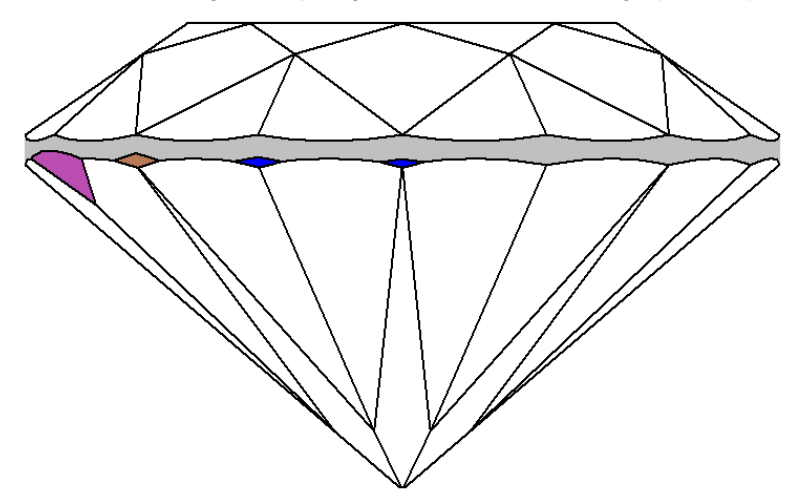

2. **Extra Facet Girdle** (steep\shallow) shows the total number of **extra girdle facets**. The number of **Steep** and **Shallow** extra facets girdle are displayed in brackets:

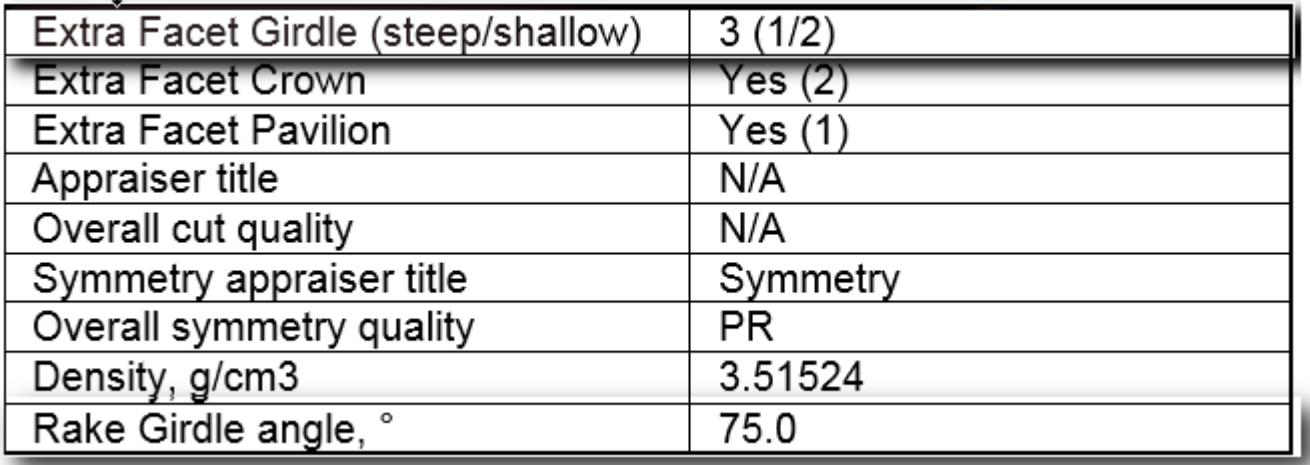

3. **RakeGirdleAngle** is equal to 75° by default. That value can be changed (see p. 4.1 below) and indicated in report (see picture above).

4. **Extra facet girdle** are indicated on **Girdle height plot**:

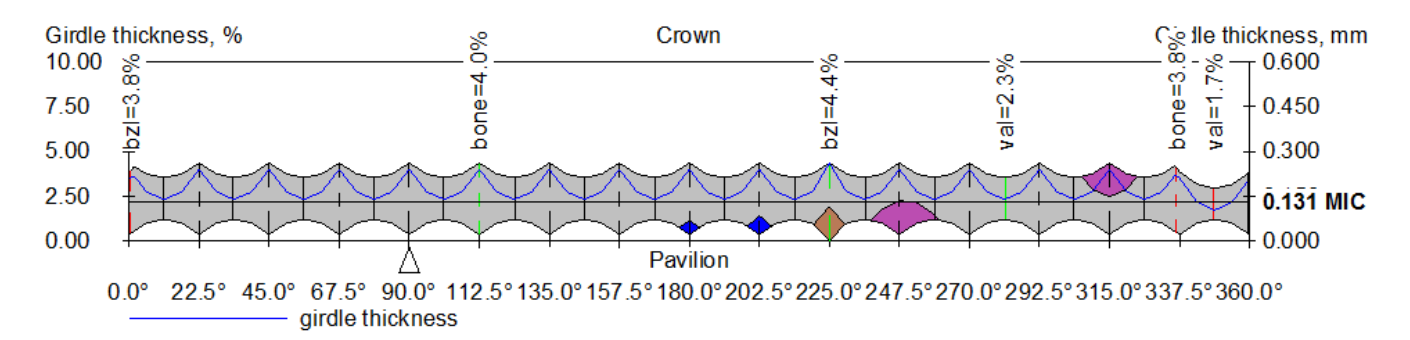

5. Girdle heights method indicates Octonus or GIA heights method was used for heights calculation in the report:

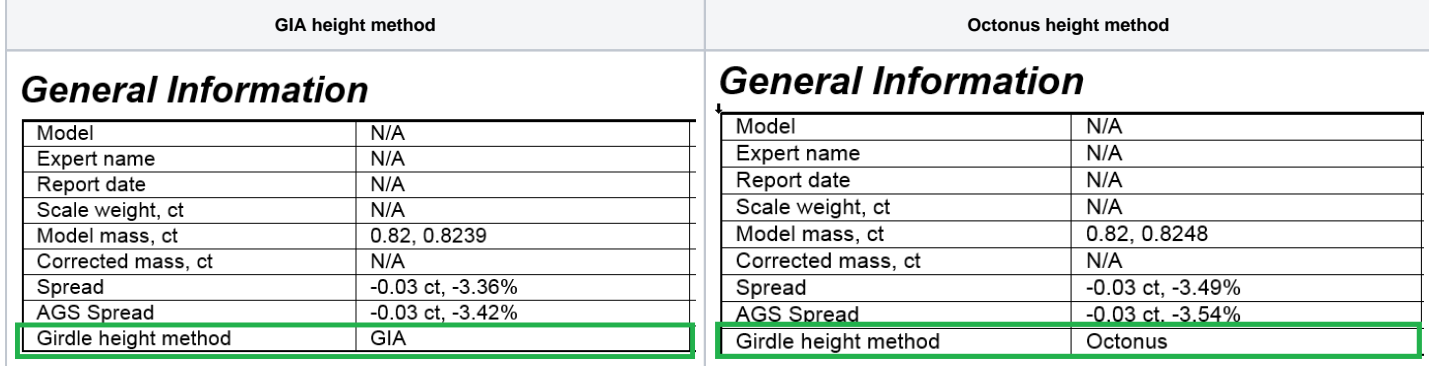

# <span id="page-2-0"></span>3. Difference between Octonus and GIA girdle height methods calculation

<span id="page-2-1"></span>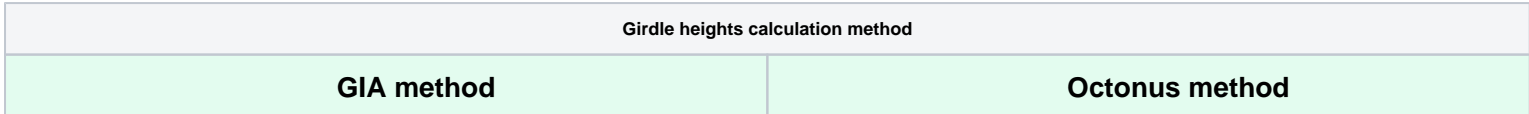

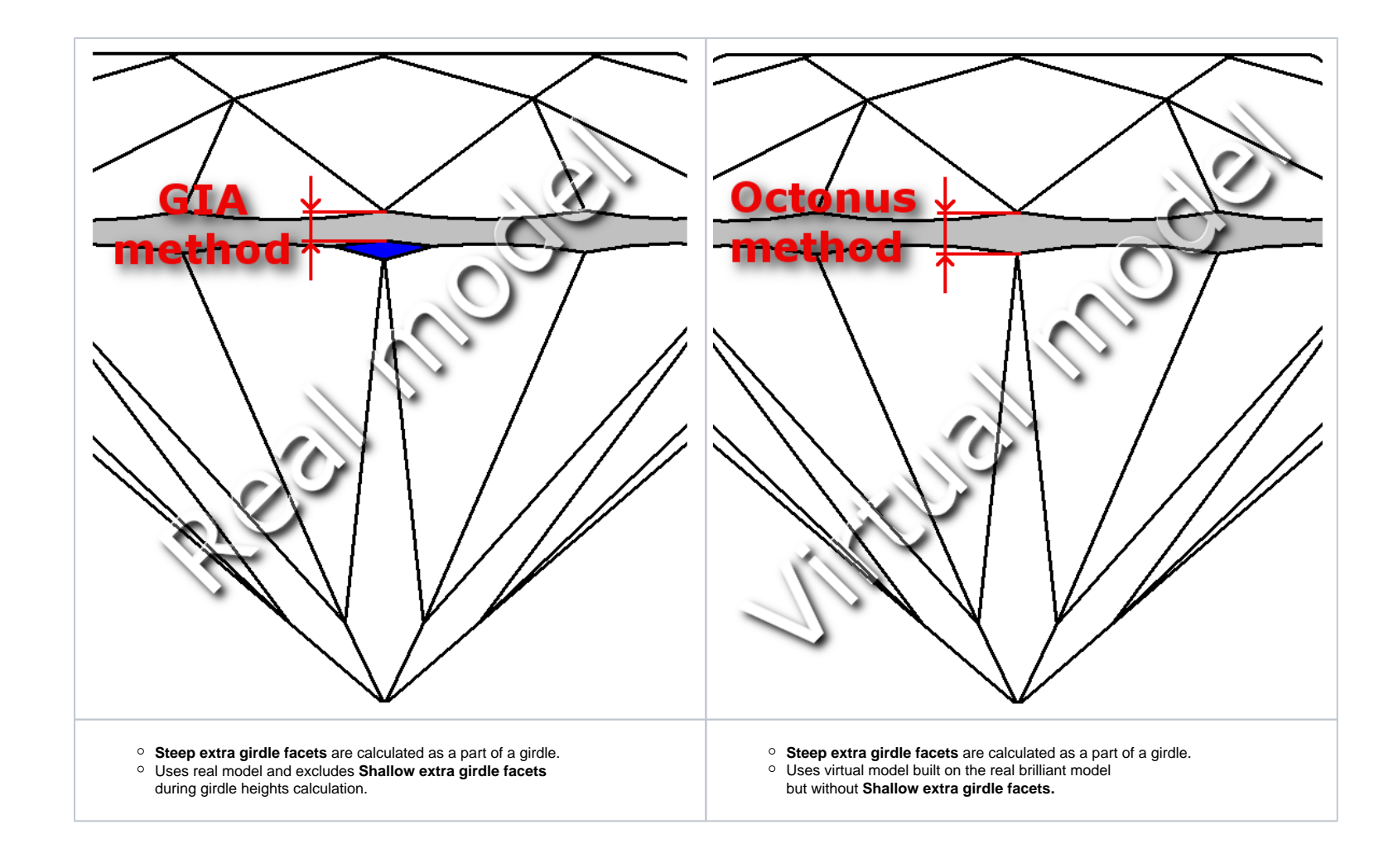

- 1. Go to Scan Polish diamond\Process\Options…\Report tab
- [blocked URL](https://lh5.googleusercontent.com/C2GeuLBjIvA4k7Yu8bIdxKu8487i7IUtNfIVTCnHNZGAPNCk5BzUyU1MIx2OjVhunhWdF6XSsYKjat5OjcC1cyaKOIaKT-PHvkbv0DUgrwXWhXhb2G-fbvO9CibaNj5847VsSRjx7xKIJsHB)
- 2. 3. Change the **RakeGirdleAngle** value Press Enter button

- 1. Go to Scan Polished Diamond/Options… /Report tab .
- [blocked URL](https://lh3.googleusercontent.com/HtnmhYP56g_TeAf8OfoUYrEkY-0LKHFVK-xpcozPY7I94ZdNYcKvXw3F7bxsQI8yG0CuYZnTopHcDHSSgq9GpixqcEkrc4fPCP5eqy4q357hsfz1rGnuvzyUfP7tTR2DnH5eujH-4pMuV-LM)
- 2. Select GIA heights.

#### <span id="page-3-0"></span>4. Setup changes

#### To change **RakeGirdleAngle** value:

#### To activate **GIA heights method** calculation:

When **GIA heights method** is active all heights parameters are calculated according new rules (see above).

## <span id="page-3-1"></span>5. Samples

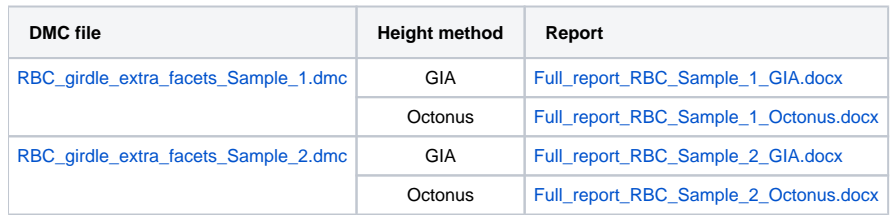

#### <span id="page-3-2"></span>6. Notes

- Please use **report.dll 2.5.7.1 or higher** to see features described in the manual
- If you have any question, please ask it in comments or send e-mail to developer.
- If you find mistake, please describe it in comments or send e-mail to developer.